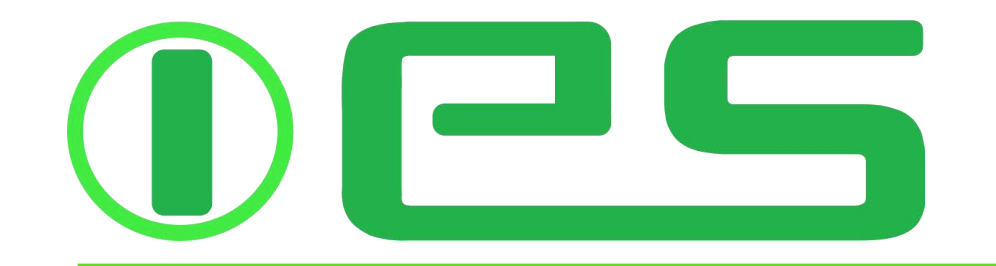

#### **[info@iesolutions.be](mailto:nfo@iesolutions.be) [www.iesolutions.be](http://www.iesolutions.be/)**

# OUTDOOR STRING LIGHTS

Compatible with Alexa and Google Assistant intelligent voice control

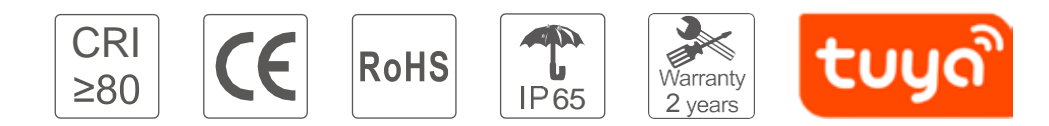

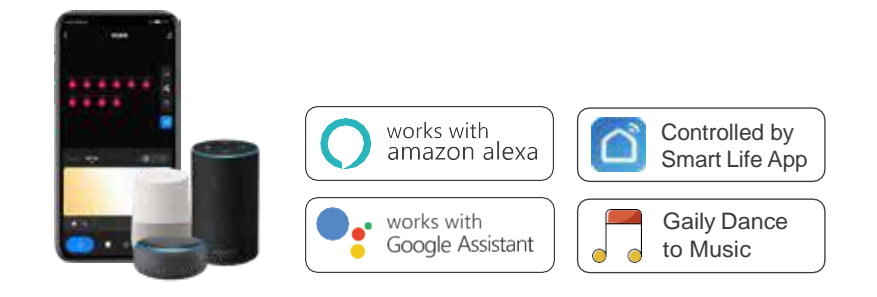

Widely used for following projects : gardens / yards / wall / trees / porches / patios / deck and outdoor decorations / Festivals and many more.... Ideaal voor uw projecten zoals : tuinen / werven / muur / bomen / veranda's / patio's / dek- en buitendecoraties / festivals en nog veel meer.... Largement utilisé pour les projets suivants :jardins/cours/mur/arbres/porches/patios/terrasse et décorations extérieures / Festivals et bien d'autres .... Weit verbreitet für folgende Projekte: Gärten/Höfe/Wände/Bäume/Veranden/Patios/Terrassen- und Außendekorationen / Festivals und vieles mehr .... Szeroko stosowany do następujących projektów: ogrody / podwórka / ściany / drzewa / werandy / patia / dekoracje pokładowe i zewnętrzne / Festiwale i wiele innych....

# **FEATURES-KENMERKEN-CARACTÉRISTIQUES-MERKMALE-CECHY**

- NL IP65 beschermingsgraad, hoge kwaliteit, -20°C~80°C, anti-uv & anti-verouderings componenten verscheidenheid aan intelligente dynamische schakelmodi
- EN Good waterproof performance, IP65 waterproof grade, High temp. resistance -20°C~80°C, anti-UV & yellowing
- FR Degré d'étanchéité IP65, résistance aux hautes températures -20 ° C ~ 80 ° C, anti-UV et anti-vieillissement variété de modes de commutation dynamiques intelligents
- DE IP65 wasserdicht, hohe Temperaturbeständigkeit -20<sup>°</sup> C ~ 80 ° C, UV- und Alterungsschutz Vielzahl intelligenter dynamischer Schaltmodi

**Tryb RGB RGB mode**

**Szenenmodus Tryb sceny**

PL - Stopień wodoodporności IP65, odporność na wysokie temperatury -20°C~80°C, anty-UV i anti-aging różnorodność inteligentnych trybów dynamicznego przełączania

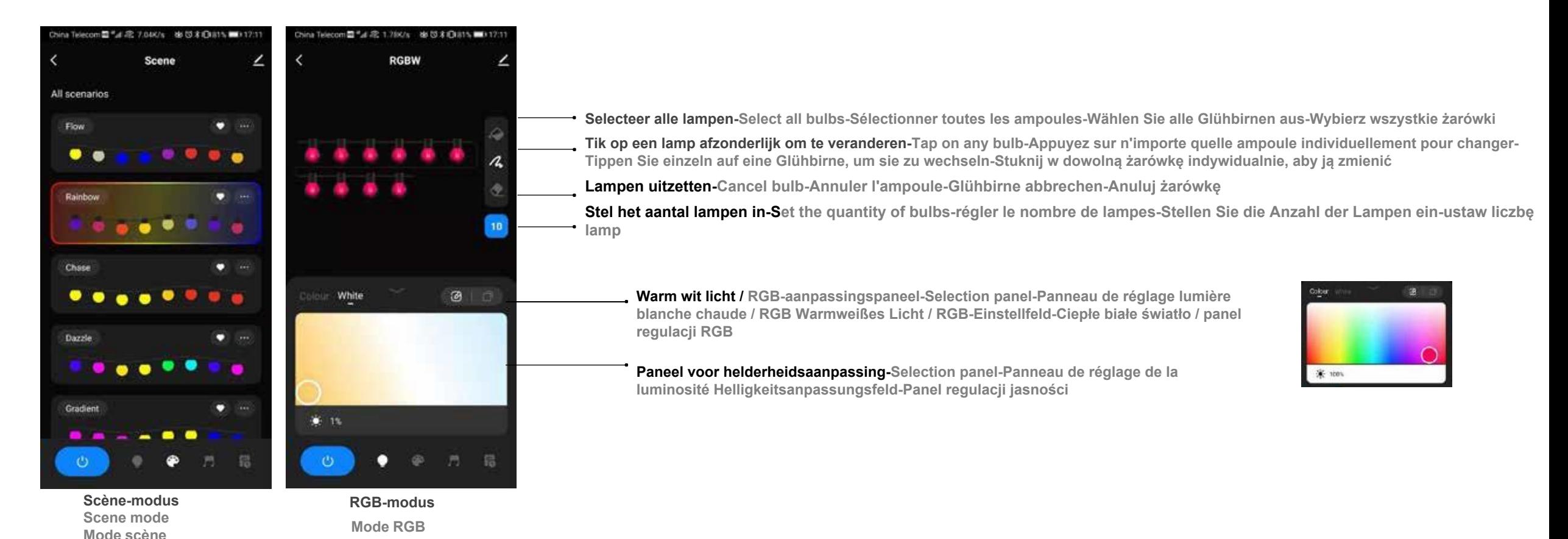

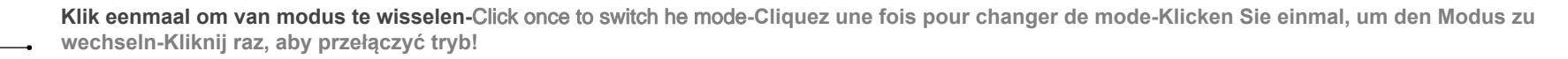

**Klik twee keer om het licht uit/aan te zetten-**Click twice to turn off/on the ligh **-Cliquez deux fois pour éteindre/allumer la lumière-Klicken Sie zweimal, um das Licht aus-/einzuschalten-Kliknij dwukrotnie, aby wyłączyć/włączyć światło**

**Lang indrukken gedurende 5 seconden tot het rode lampje knippert in verbindingsnetwerkmodus-Long press for 5 seconds until red light flashes in connection network mode-Appuyez longuement pendant 5 secondes sur le voyant rouge clignotant en mode réseau de connexion-Langes Drücken für 5 Sekunden rotes Licht blinkt im Verbindungsnetzwerkmodus-Długie naciśnięcie przez 5 sekund czerwone światło (miga w trybie połączenia sieciowego)**

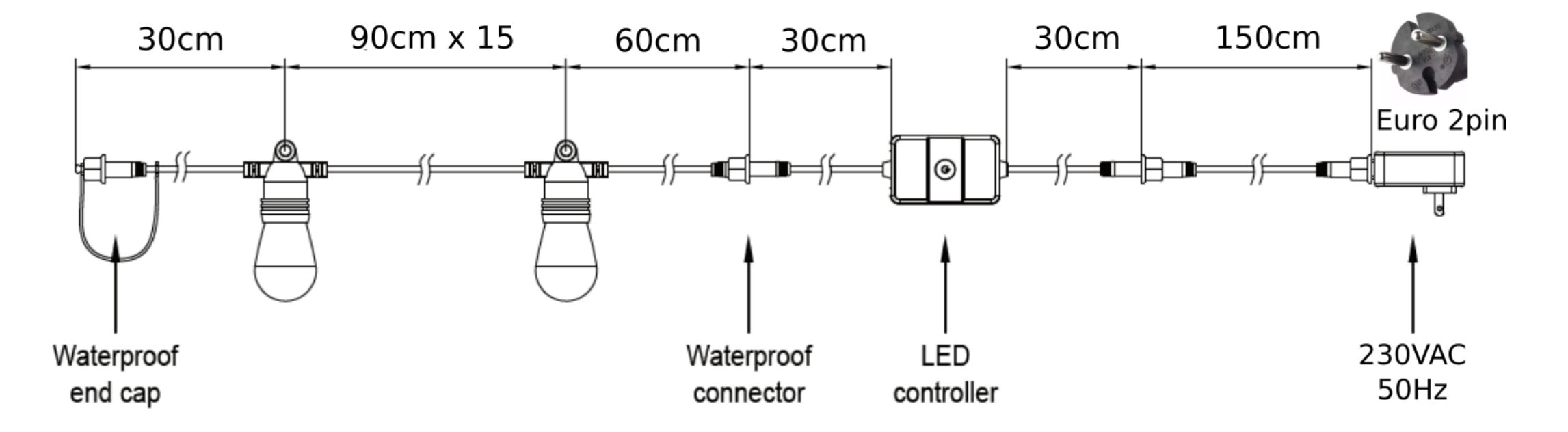

## **SPECIFICATIES-**SPECIFICATIONS**-CARACTÉRISTIQUES-SPEZIFIKATIONEN-SPECYFIKACJA**

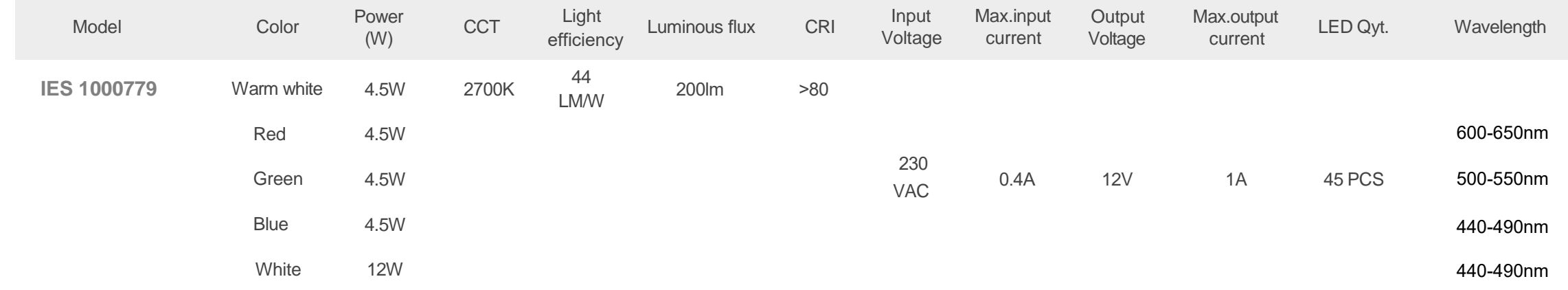

### PARAMETER**S-PARAMÈTRE-PARAMETR**

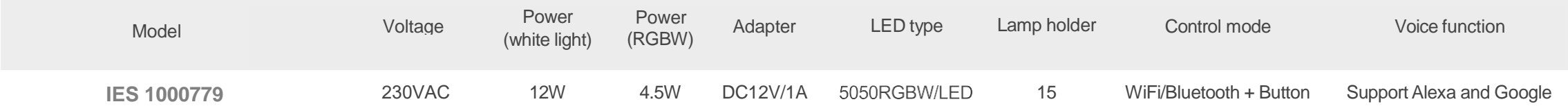

## **VERPAKKING-PACKAGING-EMBALLAGE-VERPACKUNG-OPAKOWANIE**

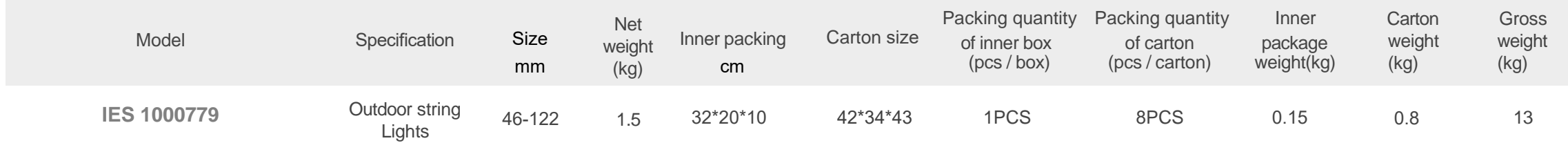

# **OPMERKING-**NOTICE**-REMARQUER-NOTIZ-ZAUWAŻYĆ**

- Voor installatie is het nodig om te controleren of het product en de draden of lampen niet beschadigd zijn
- Before installation, it is required to check whether the appearance structure and wires of lamps are damaged
- Avant l'installation, il est nécessaire de vérifier si le produit et les fils ou les lampes ne sont pas endommagés
- Vor der Installation muss überprüft werden, ob das Produkt und die Kabel oder Lampen nicht beschädigt sind
- Przed montażem należy sprawdzić, czy produkt i przewody lub lampy nie są uszkodzone

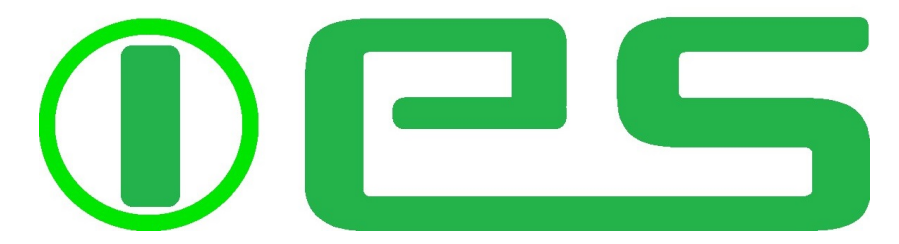

**info@iesolutions.be www.iesolutions.be**

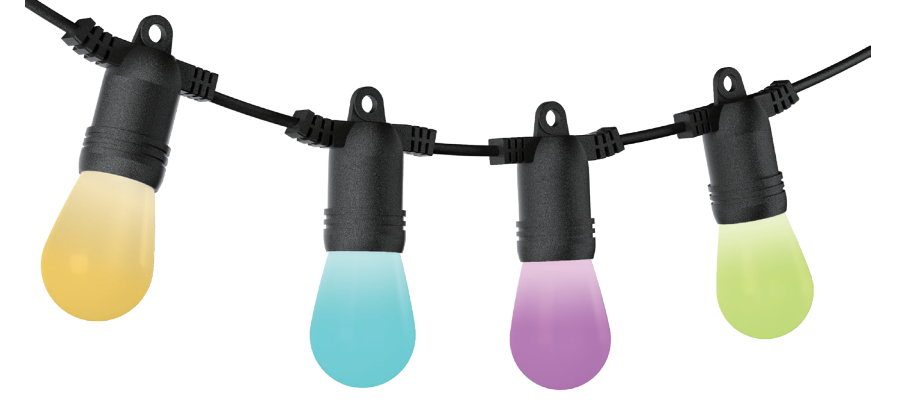

# **OUTDOOR** STRING LIGHTS

Compatible with Alexa and Google Assistant intelligent voice control

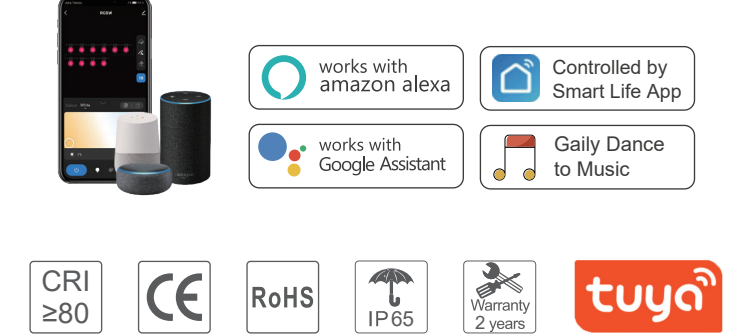

### **1 Operating Instructions**

- 1.1 **The steps of Wifi&Blt network configuration for smart string lights are as follows:**
- Download Tuya Smart APP or Smart Life APP from APP Store in Apple iPhone / APP market in Android mobile phone. Take Apple iPhone as an example, the following is app software icon and QR code for download. EN
- De stappen voor Wifi&BLE-netwerkconfiguratie zijn als volgt: Download de Tuya Smart APP (IOS Iphone) of Smart Life APP (Android) op uw mobiele telefoon. We nemen Apple iPhone als voorbeeld, zie onder voor de app-softwarepictogram en de QR-code om te downloaden. NL
- Les étapes de configuration du réseau Wifi&Blt sont les suivantes : FR Téléchargez l'application Tuya Smart ou l'application Smart Life depuis APP Store Apple iPhone ou APP Market Android Mobile Phone. Nous prenons Apple iPhone comme exemple, voici l'icône du logiciel d'application et le code QR à télécharger.
- Die Schritte für die Konfiguration des Wifi&Blt-Netzwerks lauten wie folgt: Laden Sie die Tuya Smart APP oder Smart Life APP vom APP Store Apple iPhone oder APP Market Android Mobile Phone herunter. Wir nehmen Apple iPhone als Beispiel, das Folgende ist das App-Software-Symbol und der QR-Code zum Herunterladen. DE
- PL Kroki konfiguracji sieci Wifi&Blt są następujące: Pobierz aplikację Tuya Smart lub Smart Life z APP Store Apple iPhone lub APP Market Android Mobile Phone. Jako przykład bierzemy Apple iPhone, poniżej znajduje się ikona oprogramowania aplikacji i kod QR do pobrania.

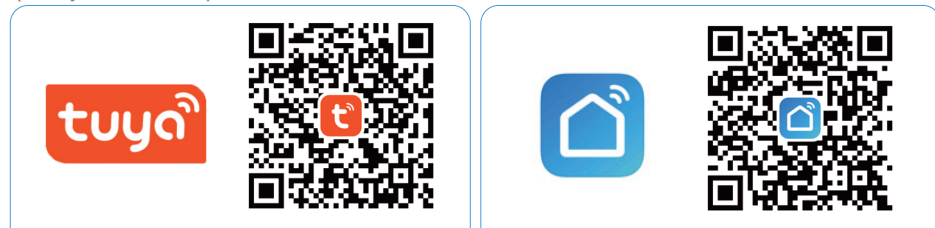

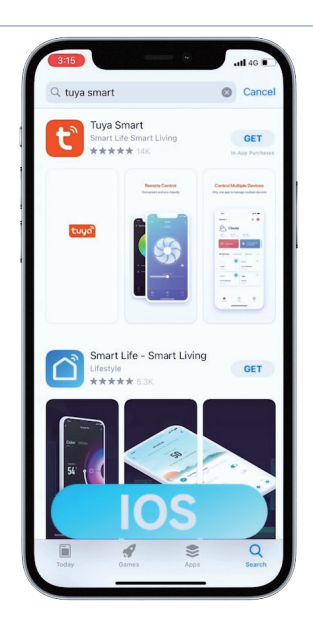

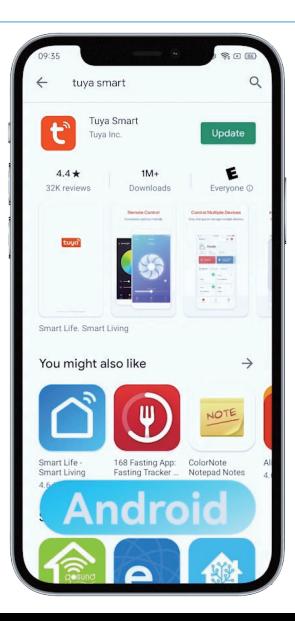

**1.2 Register and log in-Registreren en aanmelden-S'inscrire et se connecter-Registrieren und anmelden**

#### **1.3 Connecting-Verbinding maken-se connecter-verbinden**

- Make sure the mobile phone is connected to **2.4GHz Wifi** network, turn on **4G mobile data**, **Bluetooth** and mobile phone **GPS** at the same time. When the device needs to configure the network, long press the controller button for 5 seconds, and the user can configure the network when the red light flashes. If the device fails to configure the network for over 3 minutes, it will automatically enter the constant light mode. If you need to enter the network configuration mode again, long press the control key for 5 seconds. When the red light flashes, the network can be configured. The follow-ings are two methods for network configuration. EN
- Zorg ervoor dat de mobiele telefoon is verbonden met het 2,4 GHz wifi-netwerk, schakel tegelijkertijd 4G mobiele data, Bluetooth en GPS in. Wanneer het apparaat het netwerk moet configureren, houdt u de controller knop 5 seconden lang ingedrukt, u kan het netwerk configureren wanneer het rode lampje knippert. Als het apparaat er langer dan 3 minuten niet in slaagt om het netwerk te configureren, gaat het automatisch naar de gewone lichtmodus. Als u de netwerk configuratiemodus opnieuw moet openen, houdt u de navigatietoets 5 seconden lang ingedrukt. Wanneer het rode lampje knippert, kan het netwerk worden geconfigureerd. Hieronder volgen twee methoden voor netwerkconfiguratie. NL
- Assurez-vous que le téléphone mobile est connecté au réseau Wi-Fi 2,4 GHz, activez les données mobiles 4G, le Bluetooth et le GPS du téléphone mobile en même temps. Lorsque l'appareil doit configurer le réseau, appuyez longuement sur le bouton du contrôleur pendant 5 secondes, et l'utilisateur peut configurer le réseau lorsque le voyant rouge clignote. Si l'appareil ne parvient pas à configurer le réseau pendant plus de 3 minutes, il entrera automatiquement en mode d'éclairage constant. Si vous devez entrer à nouveau dans le mode de configuration réseau, appuyez longuement sur la touche de contrôle pendant 5 secondes. Lorsque le voyant rouge clignote, le réseau peut être configuré. Les éléments suivants sont deux méthodes pour la configuration du réseau. FR
- Stellen Sie sicher, dass das Mobiltelefon mit dem 2,4-GHz-WLAN-Netzwerk verbunden ist, und schalten Sie gleichzeitig 4G-Mobildaten, Bluetooth und Mobiltelefon-GPS ein. Wenn das Gerät das Netzwerk konfigurieren muss, halten Sie die Controller-Taste 5 Sekunden lang gedrückt, und der Benutzer kann das Netzwerk konfigurieren, wenn das rote Licht blinkt. Wenn das Gerät das Netzwerk länger als 3 Minuten nicht konfiguriert, wechselt es automatisch in den Konstantlichtmodus. Wenn Sie erneut in den Netzwerkkonfigurationsmodus wechseln müssen, halten Sie die Steuertaste 5 Sekunden lang gedrückt. Wenn das rote Licht blinkt, kann das Netzwerk konfiguriert werden. Im Folgenden werden zwei Methoden zur Netzwerkkonfiguration beschrieben. DE
- Upewnij się, że telefon komórkowy jest podłączony do sieci Wifi 2,4 GHz, włącz jednocześnie dane komórkowe 4G, Bluetooth i GPS telefonu komórkowego. Gdy urządzenie musi skonfigurować sieć, naciśnij i przytrzymaj przycisk kontrolera przez 5 sekund, a użytkownik może skonfigurować sieć, gdy miga czerwone światło. Jeśli urządzenie nie skonfiguruje sieci przez ponad 3 minuty, automatycznie przejdzie w tryb światła ciągłego. Jeśli chcesz ponownie przejść do trybu konfiguracji sieci, naciśnij i przytrzymaj klawisz sterujący przez 5 sekund. Gdy miga czerwona lampka, można skonfigurować sieć. Poniżej przedstawiono dwie metody konfiguracji sieci. PL.

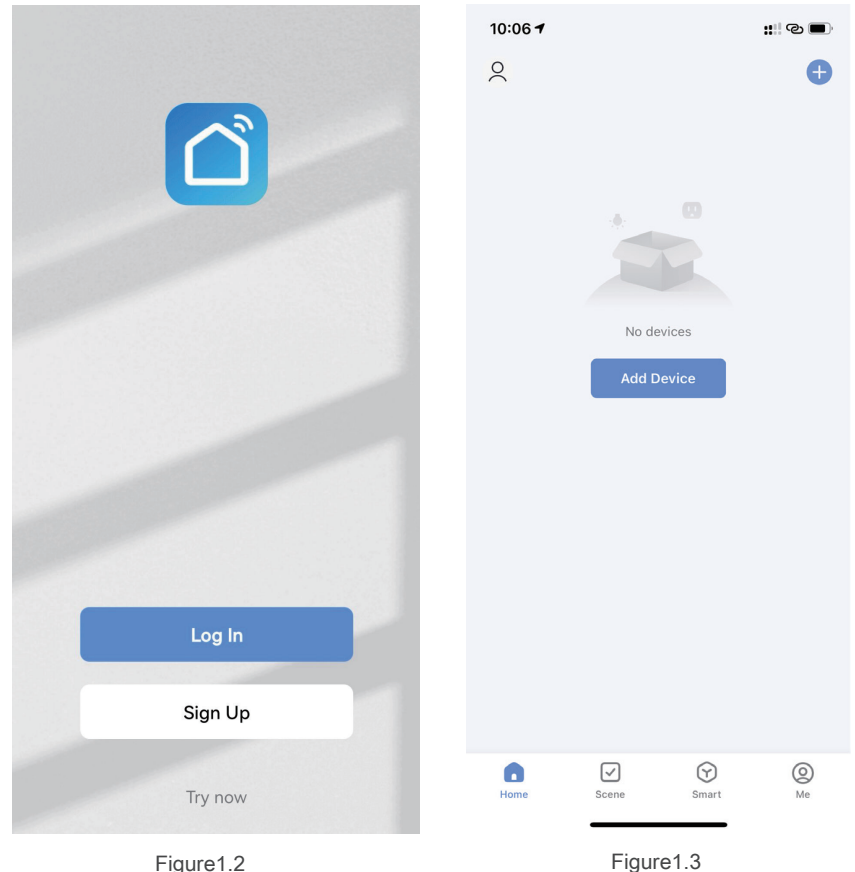

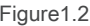

#### **1.4** Method 1:

- Automatically search for device (first recommended). The APP home page interface will automatically pop up (Find the devices to be added).Click Add or click + icon on the upper right corner of the APP home page, to choose Add Device and enter Add Device interface for selecting the device to be added. EN
- Automatisch zoeken naar apparaat (aanbevolen). De interface van de APP-startpagina verschijnt automatisch (zoek de apparaten die moeten worden toegevoegd). Klik op Toevoegen of klik op het pictogram + in de rechterbovenhoek van de startpagina van de APP om het apparaat toe te voegen. Selecteer LED Smart String Light om toe te voegen. NL
- Rechercher automatiquement l'appareil (recommandé en premier). L'interface de la page d'accueil de l'APP apparaîtra automatiquement (recherchez les appareils à ajouter). Cliquez sur Ajouter ou cliquez sur l'icône + dans le coin supérieur droit de la page d'accueil de l'APP, pour choisir Ajouter un appareil et entrer l'interface Ajouter un appareil pour sélectionner l'appareil à ajoutée. FR
- Gerät automatisch suchen (zuerst empfohlen). Die Benutzeroberfläche der APP-Startseite wird automatisch eingeblendet (Suchen Sie die hinzuzufügenden Geräte). Klicken Sie auf "Hinzufügen" oder klicken Sie auf das +-Symbol in der oberen rechten Ecke der APP-Startseite, um "Gerät hinzufügen" auszuwählen und die Schnittstelle "Gerät hinzufügen" aufzurufen, um das gewünschte Gerät auszuwählen hinzugefügt. DE

#### 1.4 Metoda 1:

Automatycznie wyszukaj urządzenie (najpierw zalecane). Interfejs strony głównej aplikacji pojawi się automatycznie (Znajdź urządzenia do dodania). Kliknij Dodaj lub kliknij ikonę + w prawym górnym rogu strony głównej aplikacji, aby wybrać Dodaj urządzenie i wejść do interfejsu Dodaj urządzenie w celu wybrania urządzenia do dodany. PL

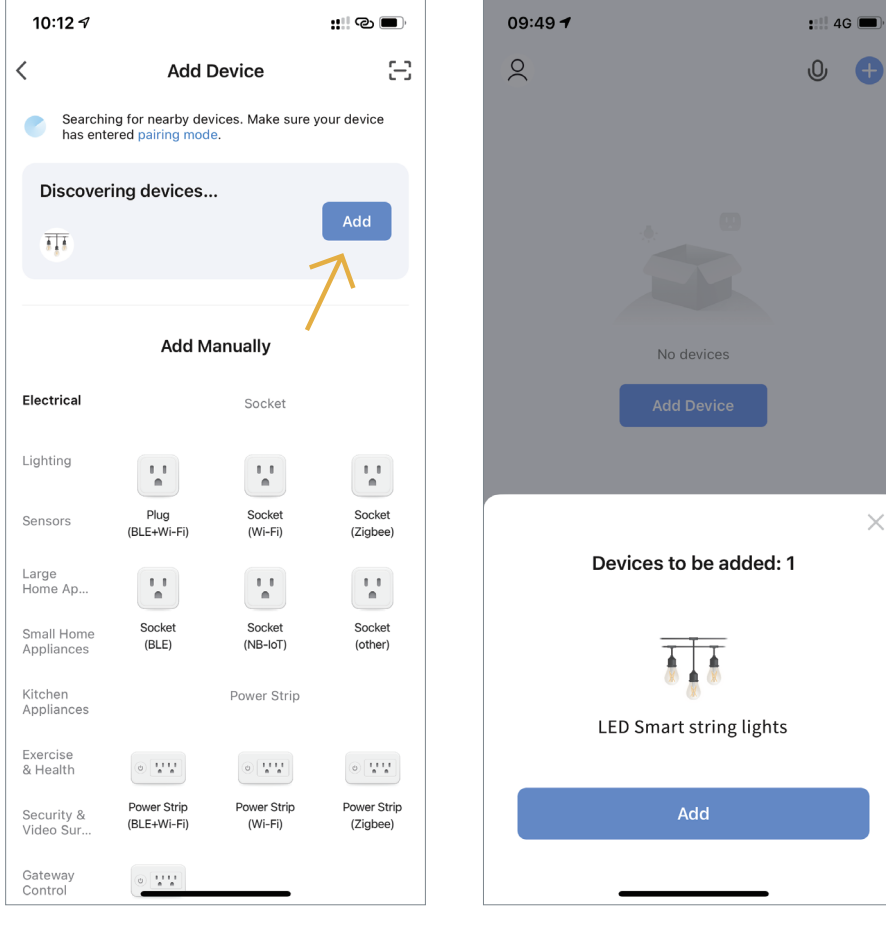

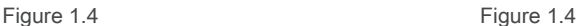

- **1.5** Select 2.4GHz wireless network, enter EN the password and click Next
- Selecteer 2,4 GHz draadloos netwerk, voer het wachtwoord in en klik op Volgende NL
- Sélectionnez le réseau sans fil 2,4 GHz, entrez le mot de passe et cliquez sur Suivant FR
- Wählen Sie 2,4-GHz-Drahtlosnetzwerk, geben Sie das Passwort ein und klicken Sie auf Weiter DE
- Wybierz sieć bezprzewodową 2,4 GHz, wprowadź hasło i kliknij Dalej PL **PL**

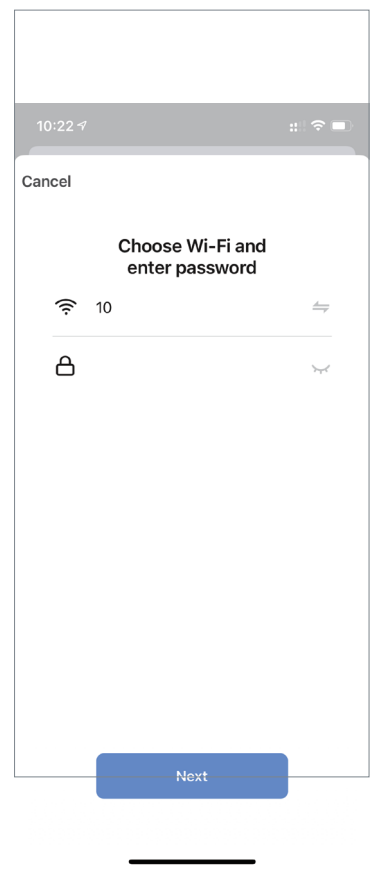

Figure 1.5

**1.6** The device is now in the linking state. It means added successfully when appear "√" and the light stops flashing.

Het apparaat bevindt zich nu in de koppelings status. Het betekent met succes toegevoegd wanneer "√" verschijnt en het lampje stopt met knipperen.

L'appareil est maintenant dans l'état de liaison. Cela signifie ajouté avec succès lorsque "√" apparaît et que le voyant cesse de clignoter.

Das Gerät befindet sich nun im Verbindungszustand. Es bedeutet erfolgreich hinzugefügt, wenn "√" erscheint und das Licht aufhört zu blinken.

Urządzenie jest teraz w stanie łączenia. Oznacza to pomyślnie dodane, gdy pojawi się

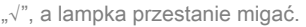

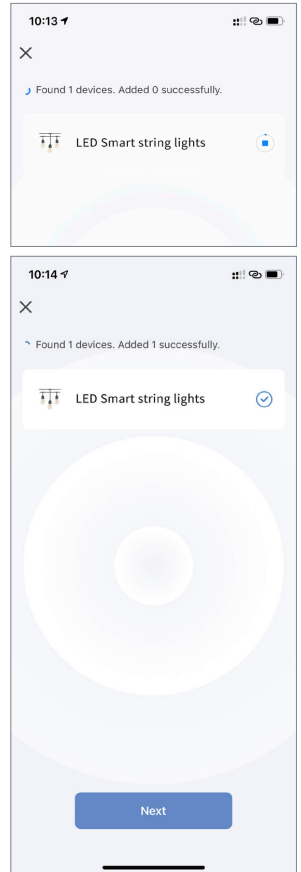

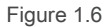

#### **1.7** Method 2:

- Manually add the device and the device must be in the network configuration state. click + icon on the upper right corner of the home page, to choose Add Device and enter the Add Device interface click Lighting-Light Source (Bluetooth +Wi-Fi). EN
- Voeg het apparaat handmatig toe, het apparaat moet de netwerk configuratiestatus hebben. Klik op het +-pictogram in de rechterbovenhoek van de startpagina om Apparaat toevoegen te kiezen en de interface Apparaat toevoegen te openen, klik op Verlichting-lichtbron (Bluetooth + Wi-Fi). NL
- Ajoutez manuellement le périphérique et le périphérique doit être dans l'état de configuration réseau. cliquez sur l'icône + dans le coin supérieur droit de la page d'accueil, pour choisir Ajouter un appareil et accéder à l'interface Ajouter un appareil, cliquez sur Éclairage-Source lumineuse (Bluetooth + Wi-Fi). FR
- Fügen Sie das Gerät manuell hinzu und das Gerätmuss sich im Netzwerkkonfigurationszustand befinden. Klicken Sie auf das Symbol .+" in der oberen rechten Ecke der Startseite, um "Gerät hinzufügen" auszuwählen und die Oberfläche "Gerät hinzufügen" aufzurufen, klicken Sie auf "Beleuchtung" – "Lichtquelle" (Bluetooth + Wi-Fi). DE
- Dodaj urządzenie ręcznie, a urządzenie musi być w stanie konfiguracji sieci. kliknij ikonę + w prawym górnym rogu strony głównej, wybierz Dodaj urządzenie i przejdź do interfejsu Dodaj urządzenie, kliknij Oświetlenie-Źródło światła (Bluetooth + Wi-Fi). PL

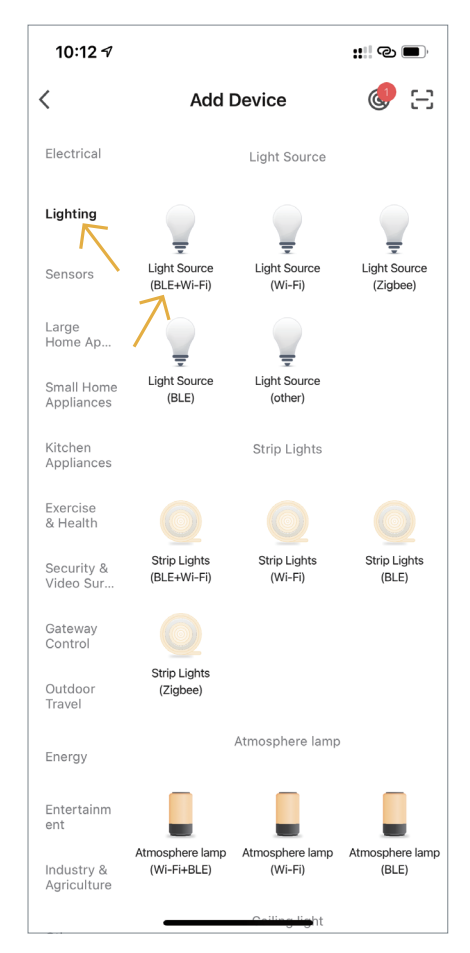

Figure 1.7

- **1.8** Continue to configure the network, click Next. EN
- Ga door met het configureren van het netwerk, klik op Volgende. NL
- Continuez à configurer le réseau, cliquez sur Suivant. FR
- Fahren Sie mit der Konfiguration des Netzwerks fort, klicken Sie auf Weiter. DE
- Kontynuuj konfigurację sieci, kliknij Dalej. PL

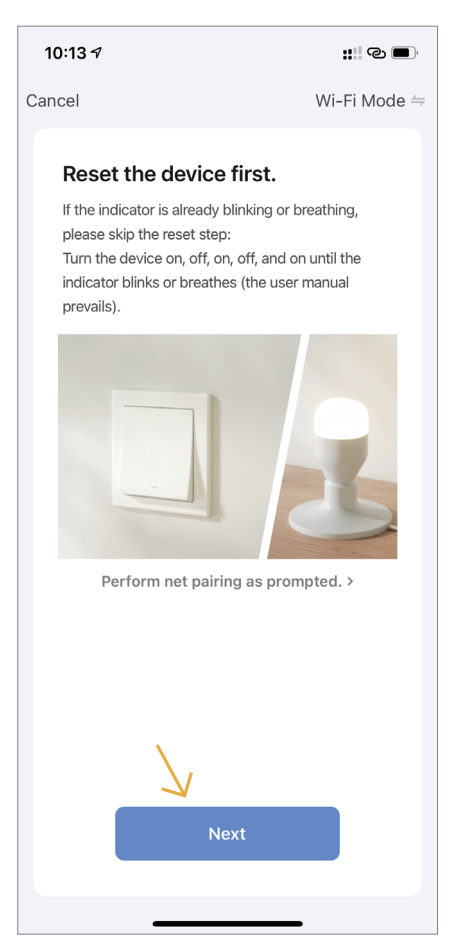

Figure 1.8

- **1.9** Select the Blinking or breathing rapidly status of the indicator light. EN
- Selecteer de status Knipperen of snel ademen van het indicatielampje. NL
- Sélectionnez l'état Clignotement ou respiration rapide du voyant. FR
- Wählen Sie den Status "Blinken" oder "Schnelles Atmen" der Anzeigeleuchte aus. DE
- Wybierz status wskaźnika Miga lub szybko oddycha. PL

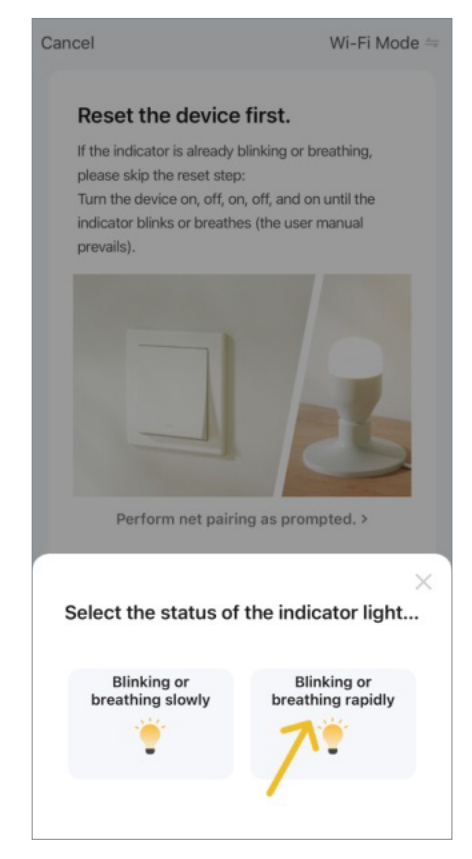

**1.10** Select 2.4GHz Wi-Fi network, enter the password, and click Next.

#### Selecteer 2,4 GHz wifi-netwerk, voer het wachtwoord in en klik op Volgende.

Sélectionnez le réseau Wi-Fi 2,4 GHz, entrez le mot de passe et cliquez sur Suivant. Wählen Sie 2,4-GHz-WLAN-Netzwerk, geben Sie das Passwort ein und klicken Sie auf Weiter.

Wybierz sieć Wi-Fi 2,4 GHz, wprowadź hasło i kliknij Dalej.

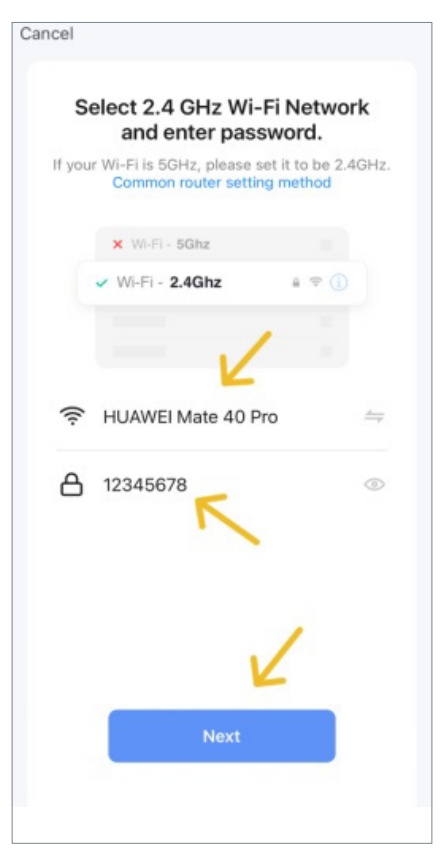

Figure 1.9 Figure 1.10

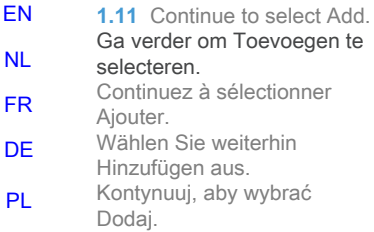

- **1.12** The light stops flashing when the device is added successfully. APP supports 2.4GHz Wi-Fi network/4G data network/ Bluetooth wireless control. When using Bluetooth control, the router needs to be disconnected for about 3 minutes to connect. EN
- Het lampje stopt met knipperen wanneer het apparaat succesvol is toegevoegd. APP ondersteunt 2,4 GHz wifi-netwerk / 4Ggegevensnetwerk / draadloze Bluetoothbesturing. Bij gebruik van Bluetooth-bediening moet de router ongeveer 3 minuten worden losgekoppeld om verbinding te maken. NL

Le voyant cesse de clignoter lorsque l'appareil est ajouté avec succès. L'APP prend en charge le réseau Wi-Fi 2,4 GHz/le réseau de données 4G/le contrôle sans fil Bluetooth. Lorsque vous utilisez le contrôle Bluetooth, le routeur doit être déconnecté pendant environ 3 minutes pour se connecter. Das Licht hört auf zu blinken, wenn das Gerät erfolgreich hinzugefügt wurde. APP unterstützt 2,4-GHz-WLAN-Netzwerk / 4G-Datennetzwerk / drahtlose Bluetooth-Steuerung. Bei Verwendung der Bluetooth-Steuerung muss der Router etwa 3 Minuten lang getrennt werden, um eine Verbindung herzustellen. FR DE

Po pomyślnym dodaniu urządzenia lampka przestaje migać. Aplikacja obsługuje sieć Wi-Fi 2,4 GHz / sieć danych 4G / sterowanie bezprzewodowe Bluetooth. Podczas korzystania ze sterowania Bluetooth router musi być odłączony na około 3 minuty, aby się połączyć. PL

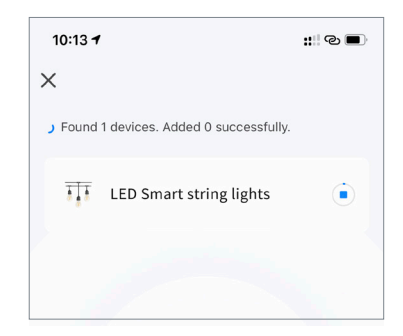

Figure 1.11

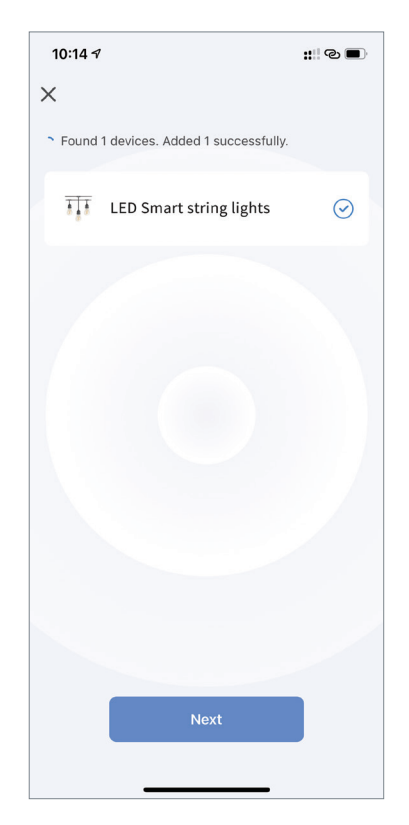

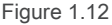

- **1.13** Set the number of bulbs according to the need and actual situation. EN
- Stel het aantal lampen in op basis van de behoefte en de werkelijke situatie. NL
- Réglez le nombre d'ampoules en fonction des besoins et de la situation réelle. FR
- Stellen Sie die Anzahl der Glühbirnen je nach Bedarf und tatsächlicher Situation ein. Ustaw DE
- liczbę żarówek w zależności od potrzeb i aktualnej sytuacji. PL

10:22 $\sim$  $\mathbb{H} \mathbin{\widehat{\otimes}} \blacksquare$  $\langle$ **LED Smart string lights** ∠ Please set the number of bulbs according to the actual number of bulbs in the lamp string Supports a maximum of 48 and a minimum of 5  $16$ Confirm  $\mathbf{1}$  $\frac{3}{\Delta_{EF}}$ 2 ABC 5  $\overline{4}$ 6 **JKL** GHI **MNO** 7 9 8 PORS  $\overline{10}v$ wxyz  $\left( \nabla \right)$  $\Omega$ 

**1.14** Colors interface. Kleuren-interface. Interface couleurs. **Farbschnittstelle** Interfejs kolorów.

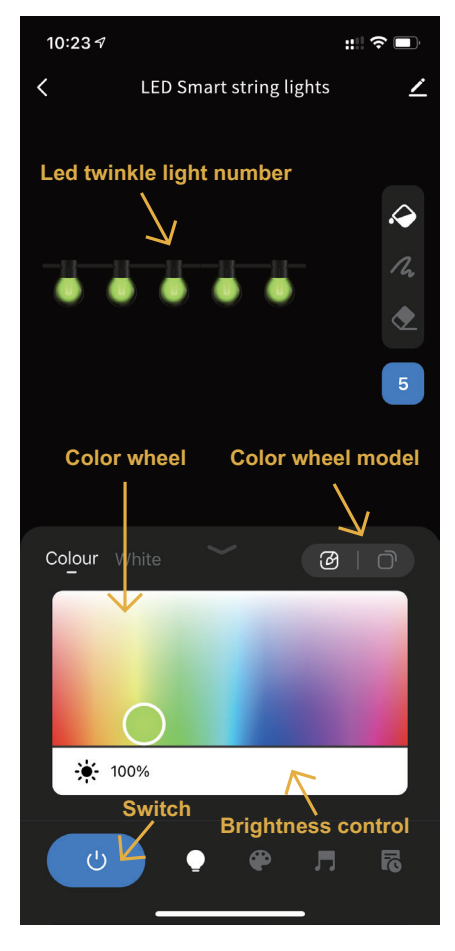

- **1.15** User can turn off the light head selected. De gebruiker kan de geselecteerde lamp EN
- uitschakelen. NL

L'utilisateur peut éteindre la tête lumineuse sélectionnée. FR

- Der Benutzer kann den ausgewählten Lichtkopf ausschalten. DE
- Użytkownik może wyłączyć wybraną głowicę świetlną. PL

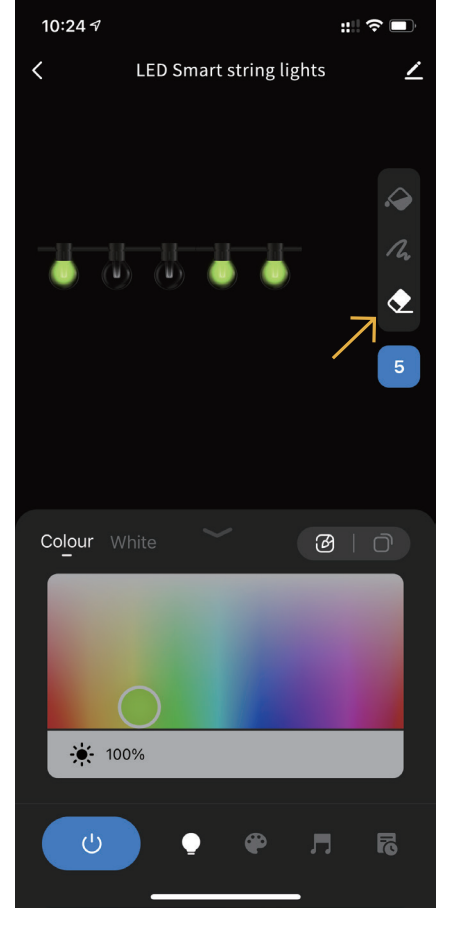

**1.16** User can add the light head selected and choose its color.

De gebruiker kan de geselecteerde lamp toevoegen en de kleur kiezen. L'utilisateur peut ajouter la tête lumineuse sélectionnée et choisir sa couleur.

Der Benutzer kann den ausgewählten Lichtkopf hinzufügen und seine Farbe auswählen.

Użytkownik może dodać wybraną głowicę i wybrać jej kolor.

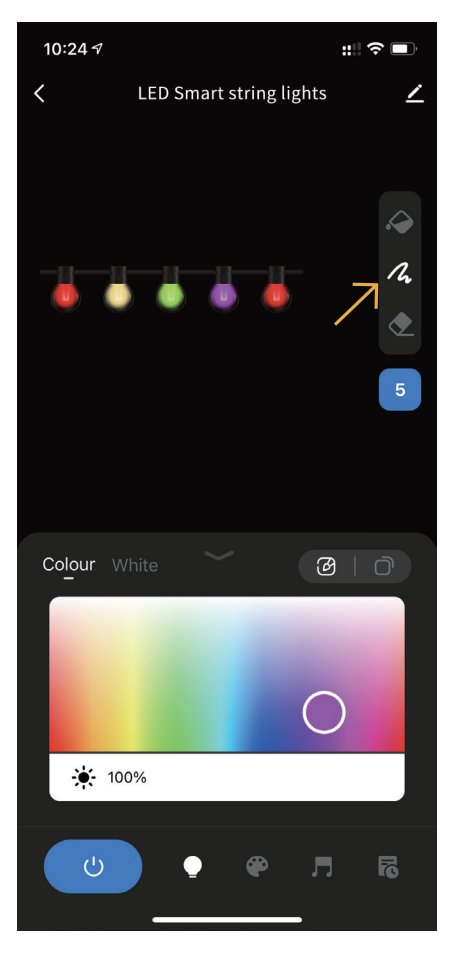

Figure 1.15 Figure 1.16

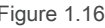

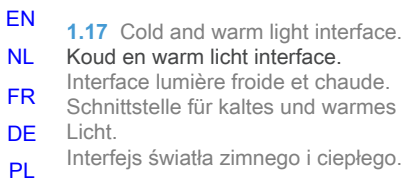

13:43 $\sim$ 

 $\overline{\left( \right)}$ 

**1.18** Scene mode. Scène-modus. Mode scène. Szenenmodus. Szenenmodus.

 $\mathbf{H}$ ! 4G  $\blacksquare$ 

 $\angle$ 

 $\hat{\bullet}$ 

♦

 $5<sup>1</sup>$ 

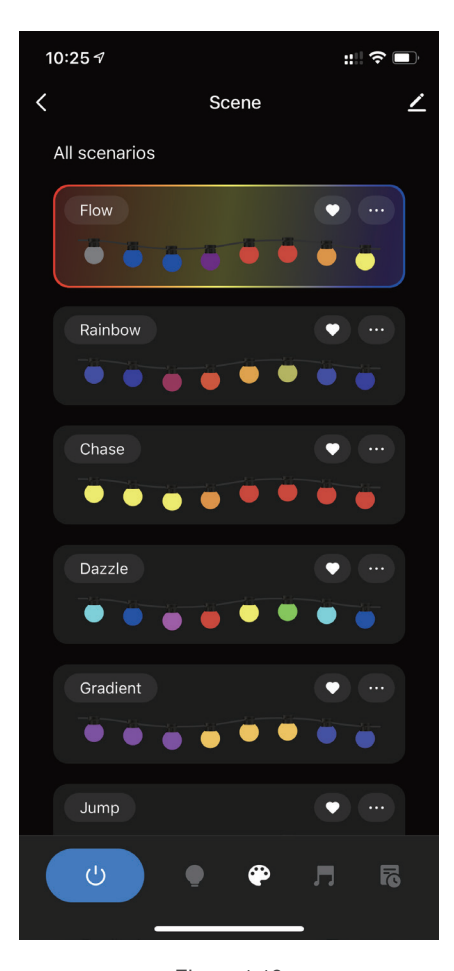

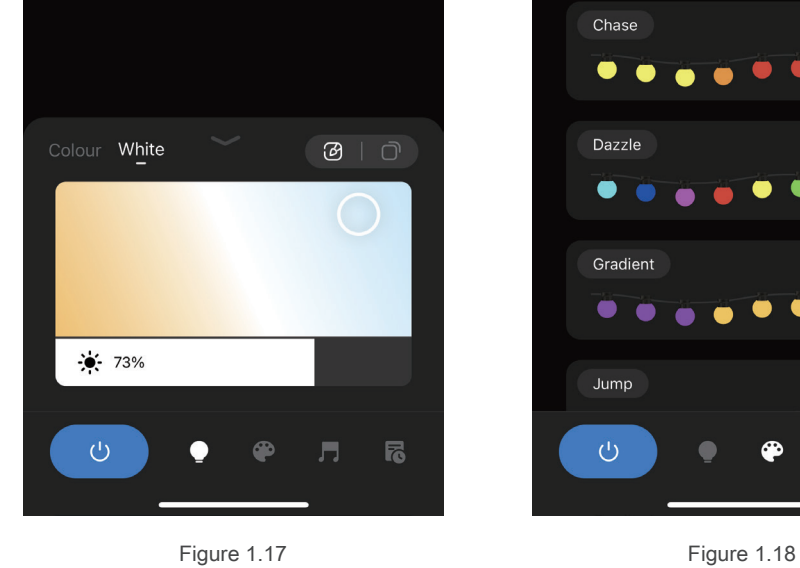

LED Smart string lights

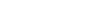

- **1.19** Click "..." on the right side of the mode selected to set the mode. EN
- Klik op "..." aan de rechterkant van de geselecteerde modus om de modus in te stellen. NL
- Cliquez sur "..." sur le côté droit du mode sélectionné pour définir le mode. FR
- Klicken Sie auf "..." auf der rechten Seite des ausgewählten Modus, um den Modus einzustellen. DE
- Kliknij "..." po prawej stronie wybranego trybu, aby ustawić tryb. PL

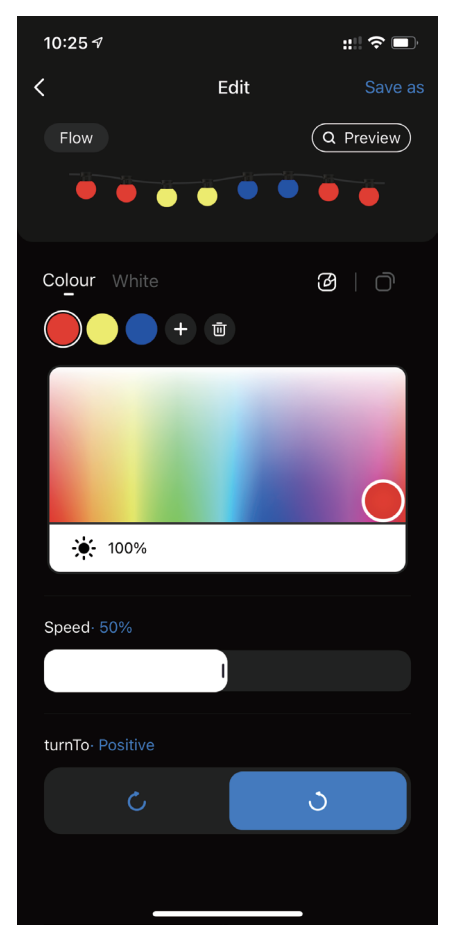

**1.20** Music mode. Muziek modus. Mode musique. Musikmodus. Tryb muzyczny.

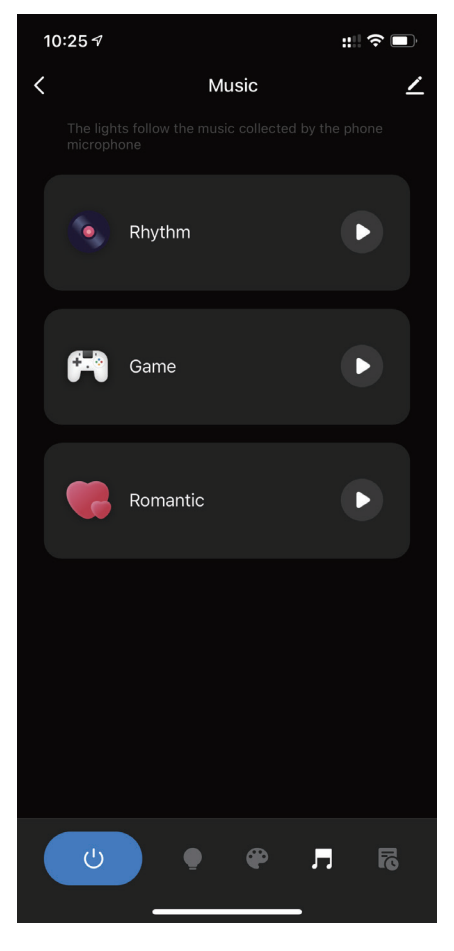

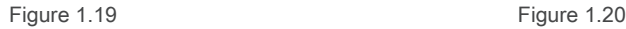

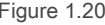

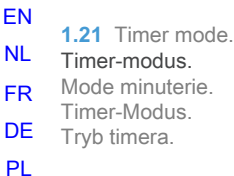

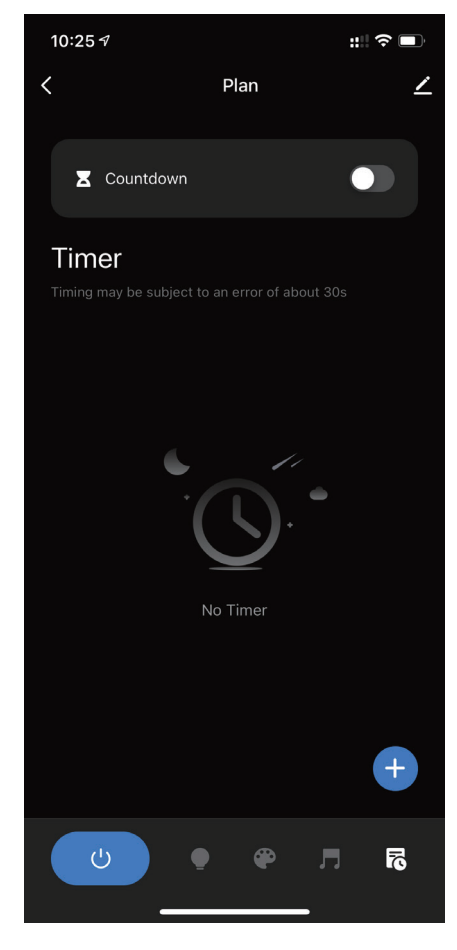

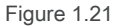

**1.22** View the third-party voice devices supported by the device and click the writing icon in the upper right corner.

Bekijk de spraak apparaten van derden die door het apparaat wordt ondersteund en klik op het schrijfpictogram in de rechterbovenhoek.

Affichez les appareils vocaux tiers pris en charge par l'appareil et cliquez sur l'icône d'écriture dans le coin supérieur droit. Zeigen

Sie die vom Gerät unterstützten Sprachgeräte von Drittanbietern an und klicken Sie auf das Schreibsymbol in der oberen rechten Ecke.

Wyświetl urządzenia głosowe innych firm obsługiwane przez urządzenie i kliknij ikonę pisania w prawym górnym rogu.

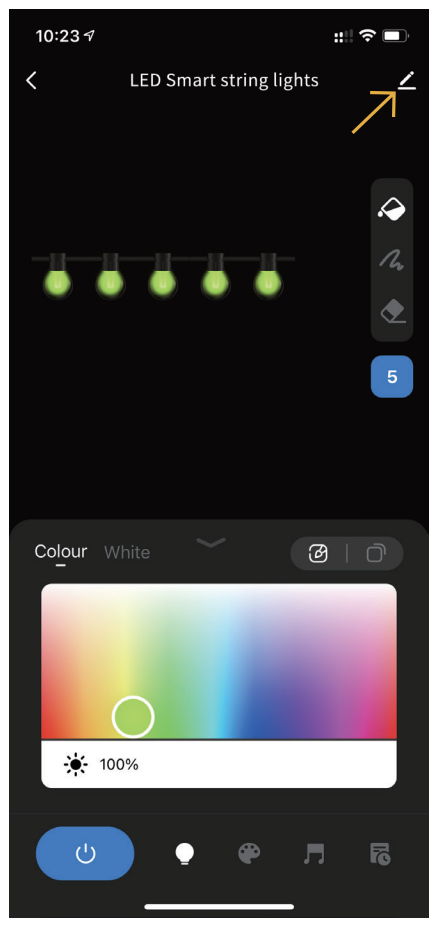

- **1.23** The device supports Alexa and Google Assistant. EN
- Het toestel ondersteunt Alexa en Google Assistant. NL
- L'appareil prend en charge Alexa et Google Assistant. FR
- Das Gerät unterstützt Alexa und Google Assistant. DE
- Urządzenie obsługuje Alexę i Asystenta Google. PL

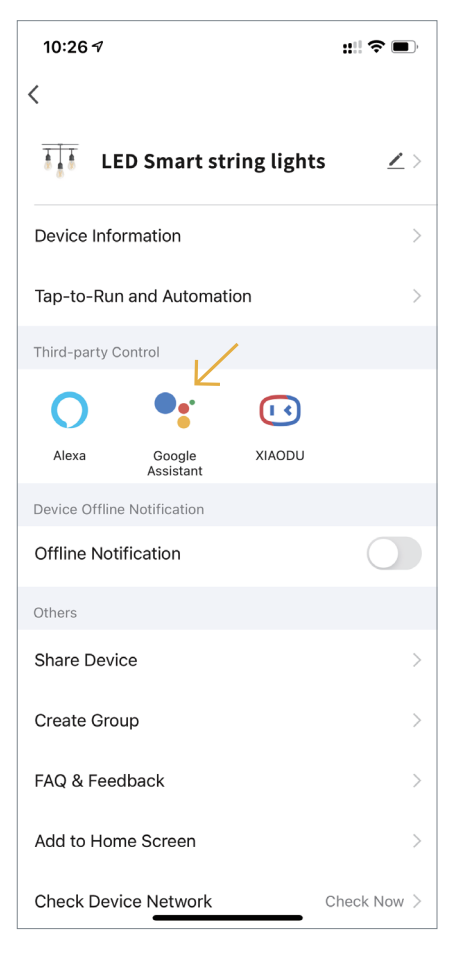

#### **1.24** APP supports Share Device and Create Group functions.

#### APP ondersteunt Share Device en Create Group-functies.

L'APP prend en charge les fonctions de partage d'appareil et de création de groupe. APP unterstützt die Funktionen Gerät teilen" und Gruppe erstellen"

Aplikacja obsługuje funkcje udostępniania urządzenia i tworzenia grup.

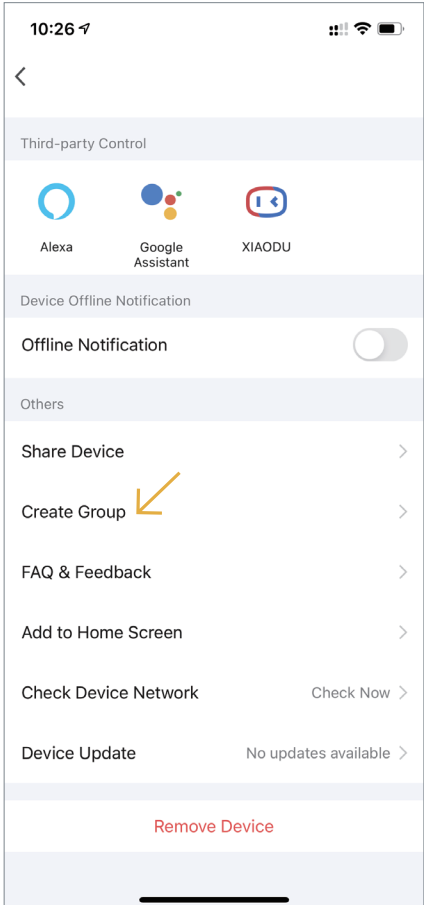

- **1.25** App supports the removal of configured network devices in three ways. Method 1: Long press the device selected on homepage to enter Remove Device interface, click the underneath to remove device. EN
- NL De App ondersteunt het verwijderen van geconfigureerde netwerk apparaten op drie manieren. Methode 1: Druk lang op het apparaat dat op de startpagina is geselecteerd om de interface apparaat verwijderen te openen, klik op de onderkant om het apparaat te verwijderen.
- FR L'application prend en charge la suppression des périphériques réseau configurés de trois manières. Méthode 1 : Appuyez longuement sur l'appareil sélectionné sur la page d'accueil pour accéder à l'interface Supprimer l'appareil, cliquez sur le dessous pour supprimer l'appareil.
- DE Die App unterstützt das Entfernen von konfigurierten Netzwerkgeräten auf drei Arten. Methode 1: Drücken Sie lange auf das auf der Startseite ausgewählte Gerät, um die Oberfläche "Gerät entfernen" aufzurufen, klicken Sie auf darunter, um das Gerät zu entfernen.
- PL Aplikacja obsługuje usuwanie skonfigurowanych urządzeń sieciowych na trzy sposoby. Metoda 1: Długo naciśnij urządzenie wybrane na stronie głównej, aby przejść do interfejsu usuwania urządzenia, kliknij poniżej, aby usunąć urządzenie.

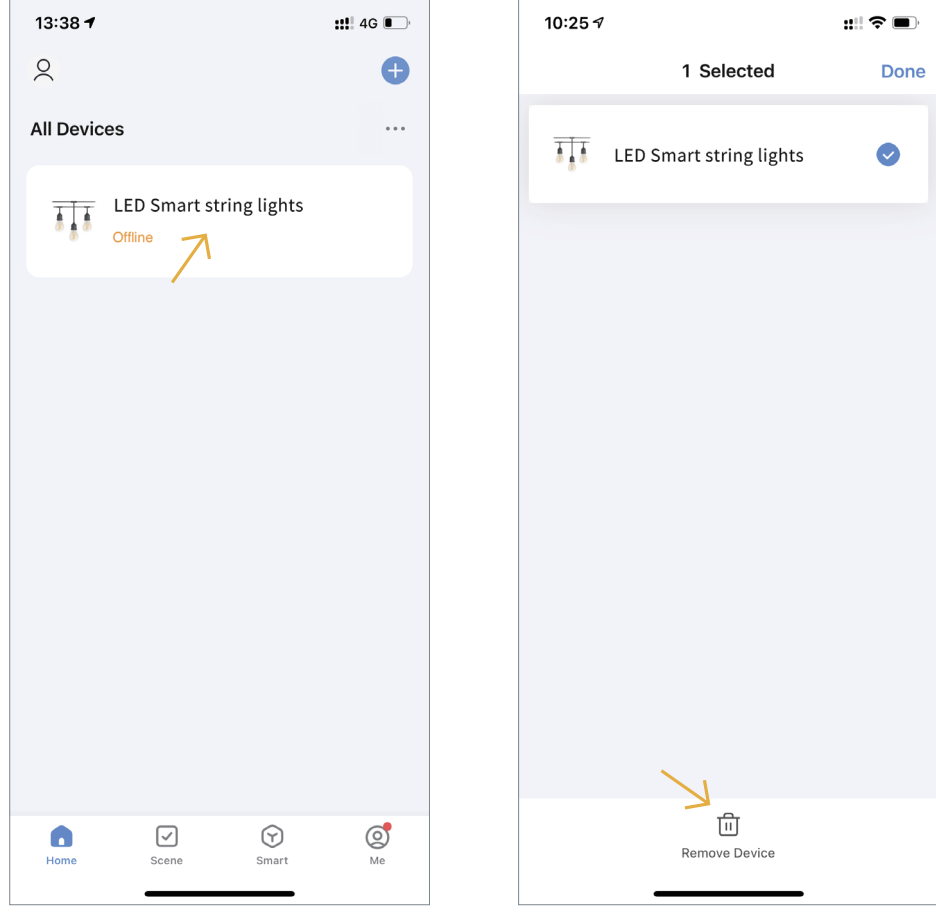

#### **1.26** Method 2: EN

Enter the interface of control device, click the writing icon, and click the underneath to remove.

- NL Ga naar de interface van het besturingsapparaat, klik op het schrijf pictogram en klik op de onderkant om te verwijderen.
- **FR** Entrez dans l'interface du dispositif de contrôle, cliquez sur l'icône d'écriture, puis cliquez sur le dessous pour supprimer.
- DE Rufen Sie die Benutzeroberfläche des Steuergeräts auf, klicken Sie auf das Schreibsymbol und zum Entfernen auf darunter.
- Wejdź do interfejsu urządzenia sterującego, kliknij ikonę pisania, a następnie kliknij poniżej, aby PLusunąć.

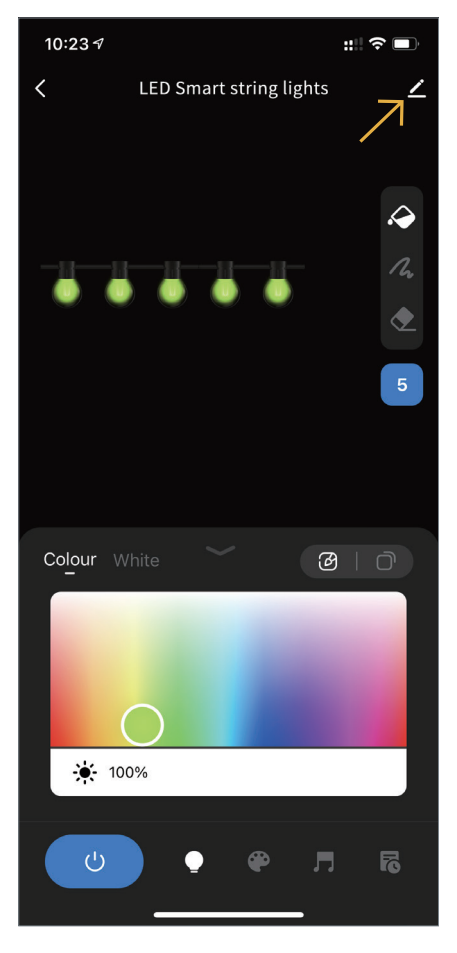

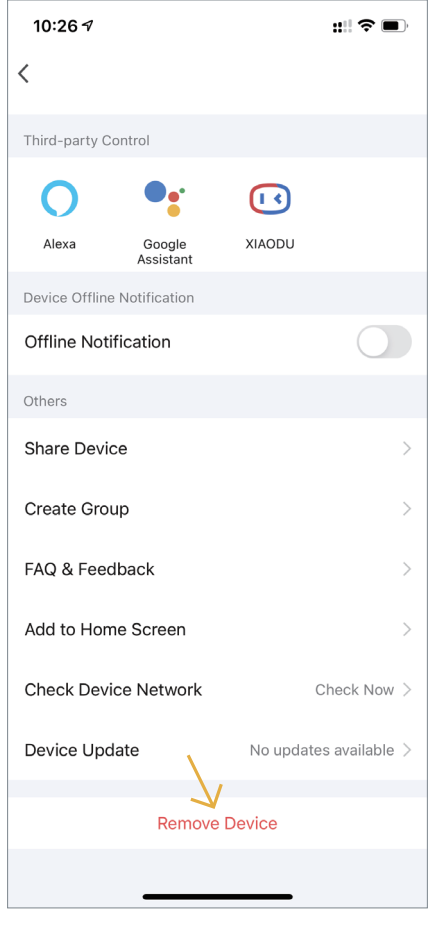

Figure 1.26 Figure 1.26

#### **1.27** Method 3: EN

Batch Removal: Click "... "under the + icon on the right side, select Device Manage-ment to enter the Device Management page to remove the devices in batches.

- NL Batchverwijdering: Klik op "... "onder het +-pictogram aan de rechterkant, selecteer Apparaatbeheer om de pagina Apparaatbeheer te openen om de apparaten in batches te verwijderen.
- FR Suppression par lots : Cliquez sur "..." sous l'icône + sur le côté droit, sélectionnez Gestion des appareils pour accéder à la page de gestion des appareils afin de supprimer les appareils par lots. Batch-Entfernung: Klicken Sie auf "..." unter dem +-Symbol auf der rechten Seite, wählen Sie
- DE Geräteverwaltung aus, um die Seite "Geräteverwaltung" aufzurufen und die Geräte stapelweise zu entfernen.
- PL Usuwanie wsadowe: Kliknij "..." pod ikoną + po prawej stronie, wybierz Zarządzanie urządzeniami, aby przejść do strony Zarządzanie urządzeniami, aby usuwać urządzenia partiami.

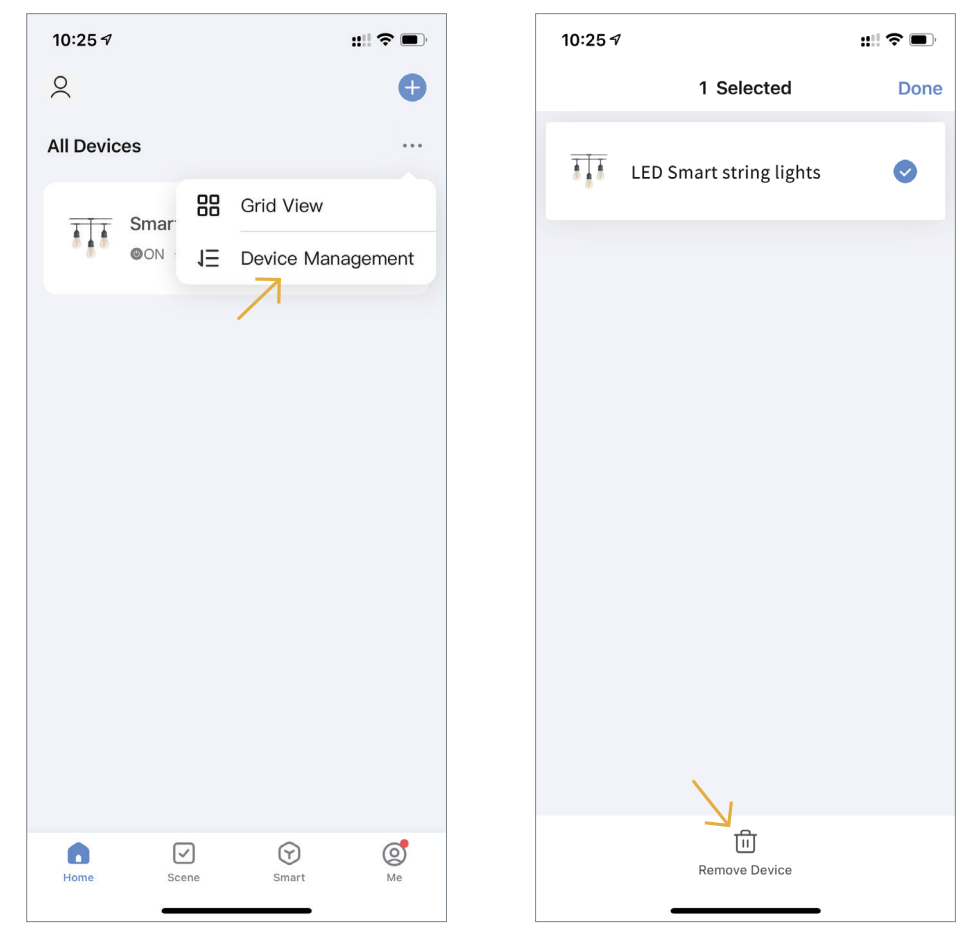

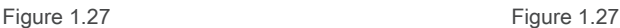

- **EN 1.28** Rename the device in two ways. Method 1: Click the writing icon to rename the device when the device matching is completed.
- NL Hernoem het apparaat op twee manieren. Methode 1: Klik op het schrijf pictogram om de naam van het apparaat te wijzigen wanneer het verbinden van het apparaat is voltooid.
- FR Renommez l'appareil de deux manières. Méthode 1 : Cliquez sur l'icône d'écriture pour renommer l'appareil lorsque la correspondance de l'appareil est terminée.
- DE Benennen Sie das Gerät auf zwei Arten um. Methode 1: Klicken Sie auf das Schreibsymbol, um das Gerät umzubenennen, wenn der Geräteabgleich abgeschlossen ist.
- PL Zmień nazwę urządzenia na dwa sposoby. Metoda 1: Kliknij ikonę pisania, aby zmienić nazwę urządzenia po zakończeniu dopasowywania urządzenia.

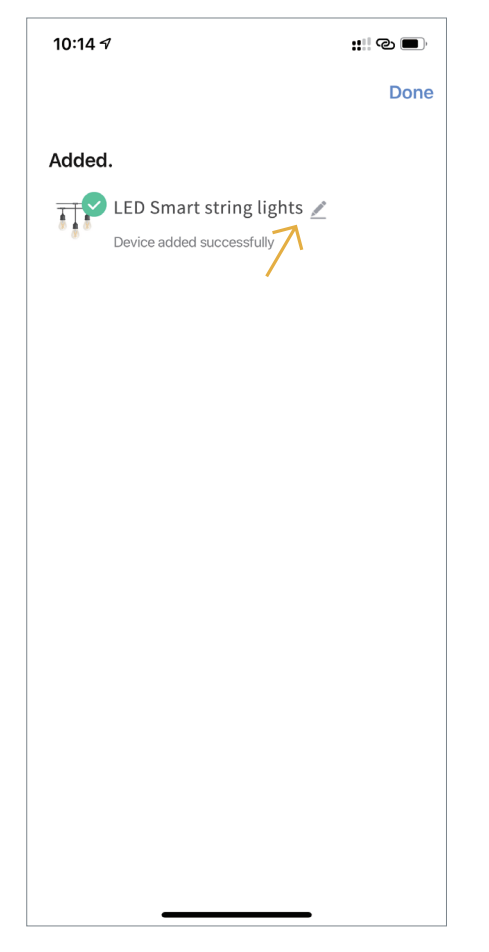

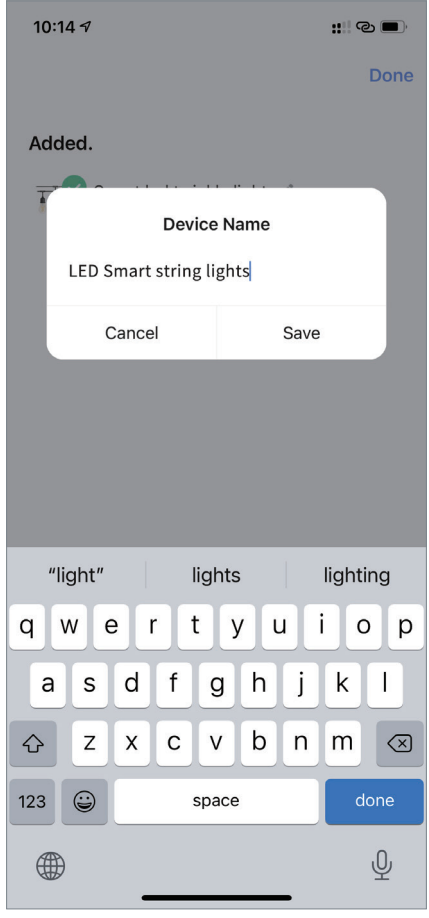

#### **1.29** Method 2:

- EN Click the writing icon on the control interface, and then click the writing icon beside the device name for renaming.
- NL Klik op het schrijf pictogram op de bedienings interface en klik vervolgens op het schrijf pictogram naast de apparaatnaam om de naam te wijzigen.
- Cliquez sur l'icône d'écriture sur l'interface de contrôle, puis cliquez sur l'icône d'écriture à côté FR du nom de l'appareil pour le renommer.
- DE Klicken Sie auf das Schreibsymbol auf der Steuerschnittstelle und dann auf das Schreibsymbol neben dem Gerätenamen zum Umbenennen.
- PL Kliknij ikonę pisania w interfejsie sterowania, a następnie kliknij ikonę pisania obok nazwy urządzenia, aby zmienić nazwę.

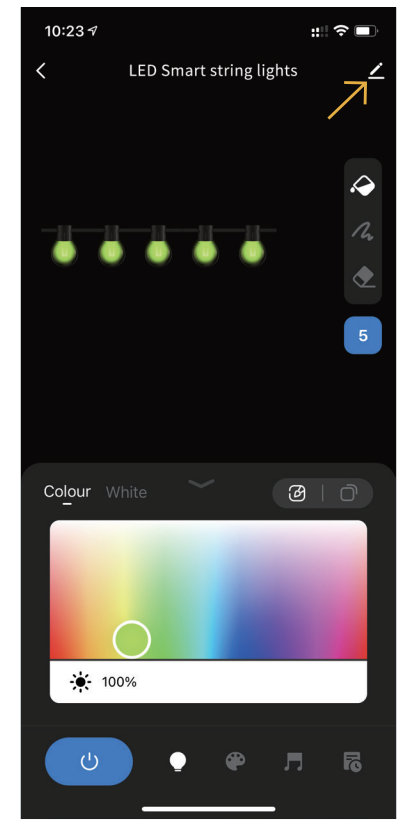

 $\overline{\left\langle \right\rangle }$ TT. **LED Smart string lights**  $\overline{\mathbf{z}}$ Device Information Tap-to-Run and Automation Third-party Control ൹ Alexa Google **YIAODI** Assistant

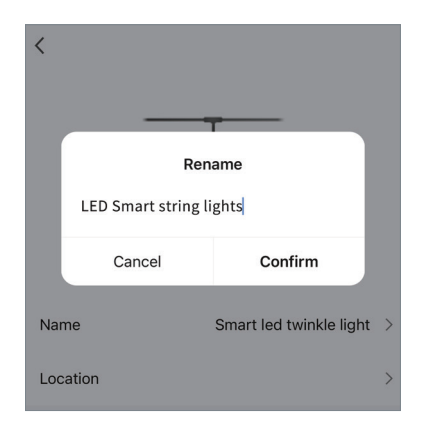

Figure 1.29 Figure 1.29

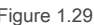